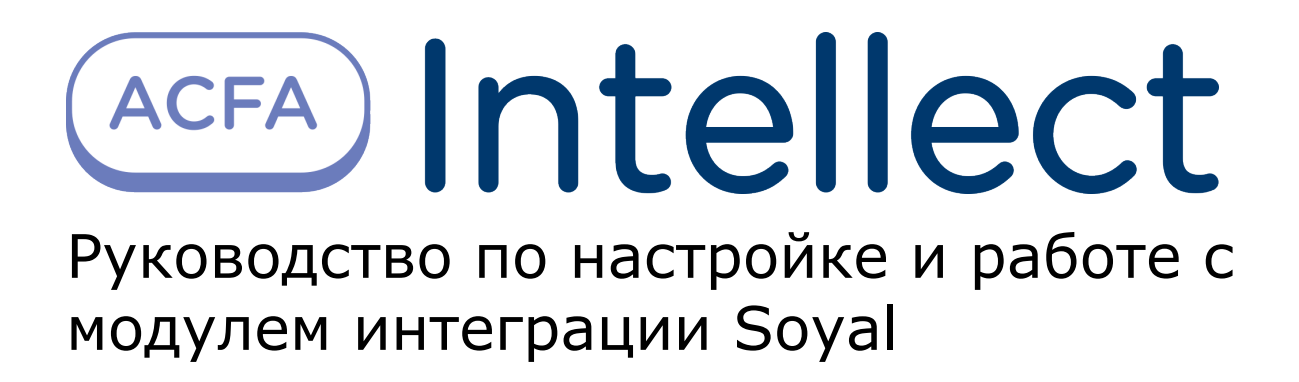

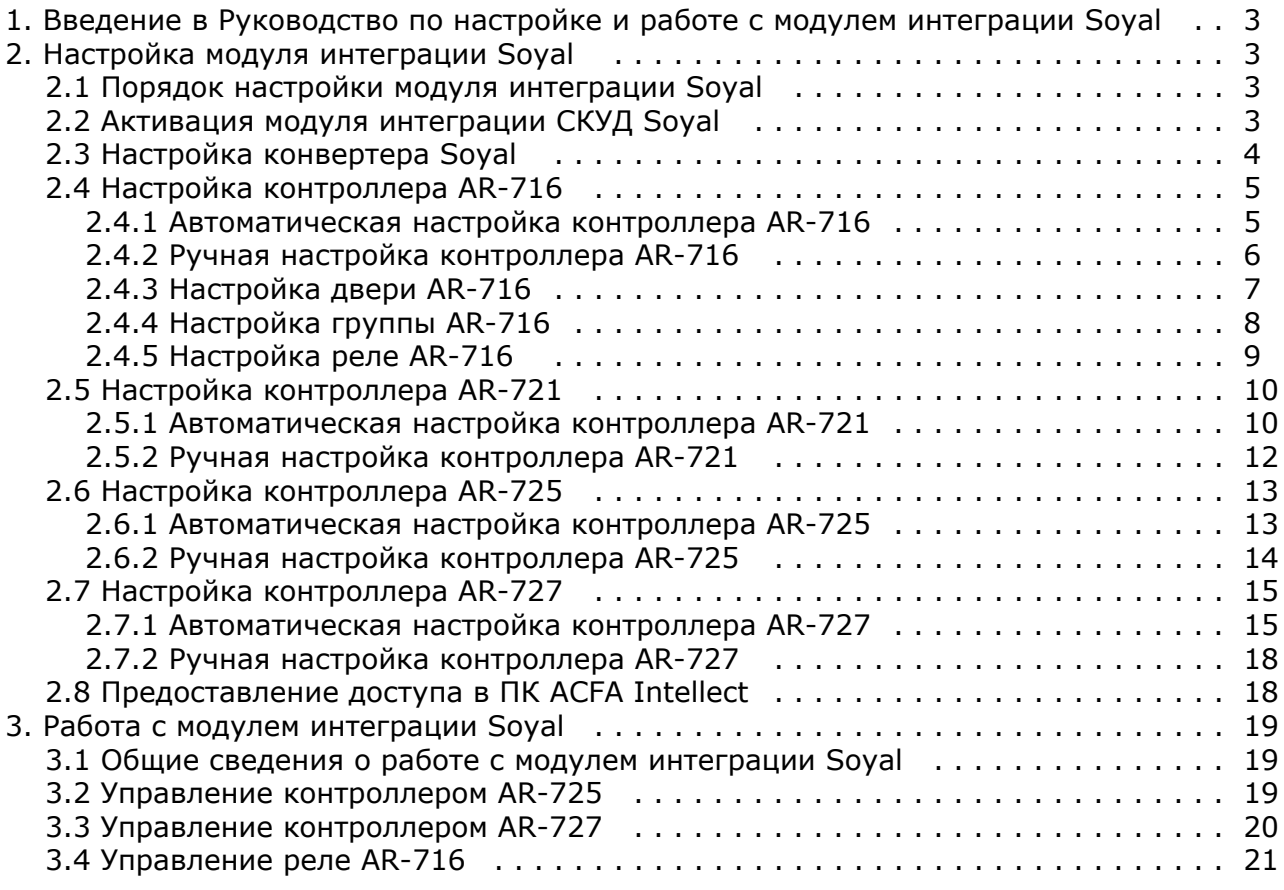

# <span id="page-2-0"></span>**Введение в Руководство по настройке и работе с модулем интеграции Soyal**

#### **На странице:**

- [Назначение документа](#page-2-4)
- [Общие сведения о модуле интеграции](#page-2-5) [«Soyal»](#page-2-5)

#### <span id="page-2-4"></span>**Назначение документа**

Документ *Руководство по настройке и работе с модулем Soyal* является справочно-информационным пособием и предназначен для специалистов по настройке модуля *Soyal*. Данный модуль входит в состав системы контроля и управления доступом (СКУД), реализованной на основе программного комплекса *ACFA Intellect*.

В данном Руководстве представлены следующие материалы:

- 1. общие сведения о модуле *СКУД Soyal*;
- 2. настройка модуля *СКУД Soyal*;
- 3. работа с модулем *СКУД Soyal*.

#### <span id="page-2-5"></span>**Общие сведения о модуле интеграции «Soyal»**

Модуль *Soyal* является компонентом СКУД, реализованной на базе ПК *ACFA Intellect*, и предназначен для выполнения следующих функций:

- 1. конфигурирование *СКУД Soyal* (производитель Soyal Group Ltd.);
- 2. обеспечение взаимодействия *СКУД Soyal* с ПК *ACFA Intellect* (мониторинг, управление).

#### **Примечание.** O)

Подробные сведения о *СКУД Soyal* приведены в официальной справочной документации по данной системе.

В программный комплекс *ACFA Intellect* интегрированы следующие контроллеры:

- 1. Контроллер AR-716;
- 2. Контроллер AR-721;
- 3. Контроллер AR-725;
- 4. Контроллер AR-727.

Перед настройкой модуля *Soyal* необходимо выполнить следующие действия:

- 1. установить аппаратные средства *СКУД Soyal* на охраняемый объект (см. справочную документацию по *СКУД Soyal*);
- 2. подключить *СКУД Soyal* к Серверу *Интеллект* (см. справочную документацию по *СКУД Soyal*).

# <span id="page-2-1"></span>**Настройка модуля интеграции Soyal**

#### <span id="page-2-2"></span>**Порядок настройки модуля интеграции Soyal**

Настройка модуля *Soyal* производится в следующей последовательности:

- 1. Активировать модуль интеграции *СКУД Soyal*.
- 2. Настроить конвертер *Soyal*.
- 3. Настроить контроллеры *Soyal*.
- 4. Настроить двери, группы и реле.

#### <span id="page-2-3"></span>**Активация модуля интеграции СКУД Soyal**

Для активации модуля интеграции *СКУД Soyal* необходимо создать объект **Soyal** на базе объекта **Компьютер** на вкладке **Оборудование** диалогового окна **Настройка системы**.

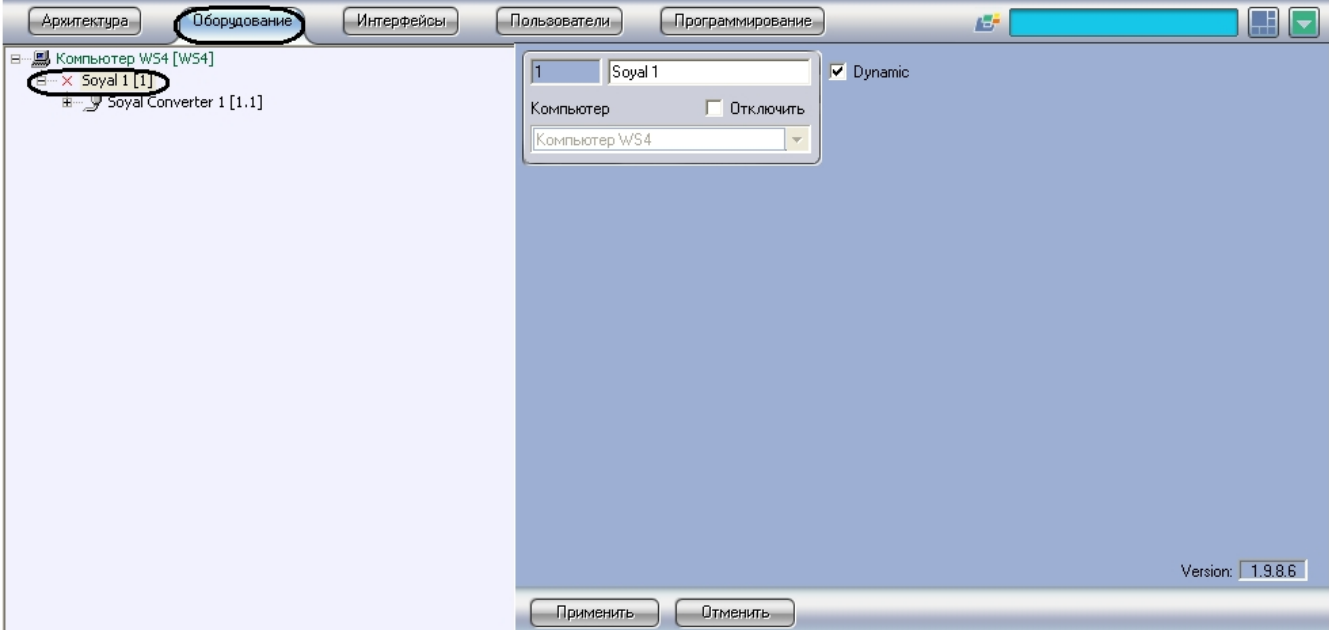

# <span id="page-3-0"></span>**Настройка конвертера Soyal**

В программном комплексе *ACFA Intellect* настройка конвертера *Soyal* осуществляется на панели настроек объекта **So yal Конвертер**. Данный объект создается на базе объекта **Soyal** на вкладке **Оборудование** диалогового окна **Наст ройка системы**.

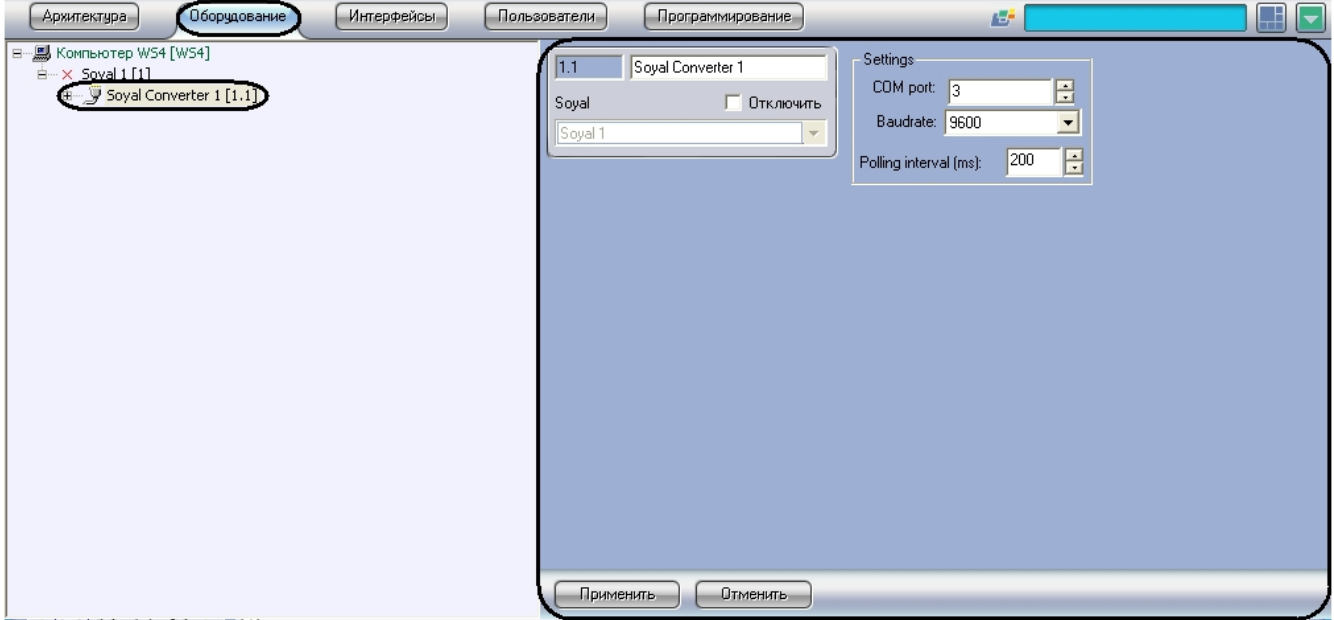

Для настройки конвертера *Soyal* необходимо выполнить следующие действия:

1. Перейти на панель настроек объекта **Soyal Конвертер**.

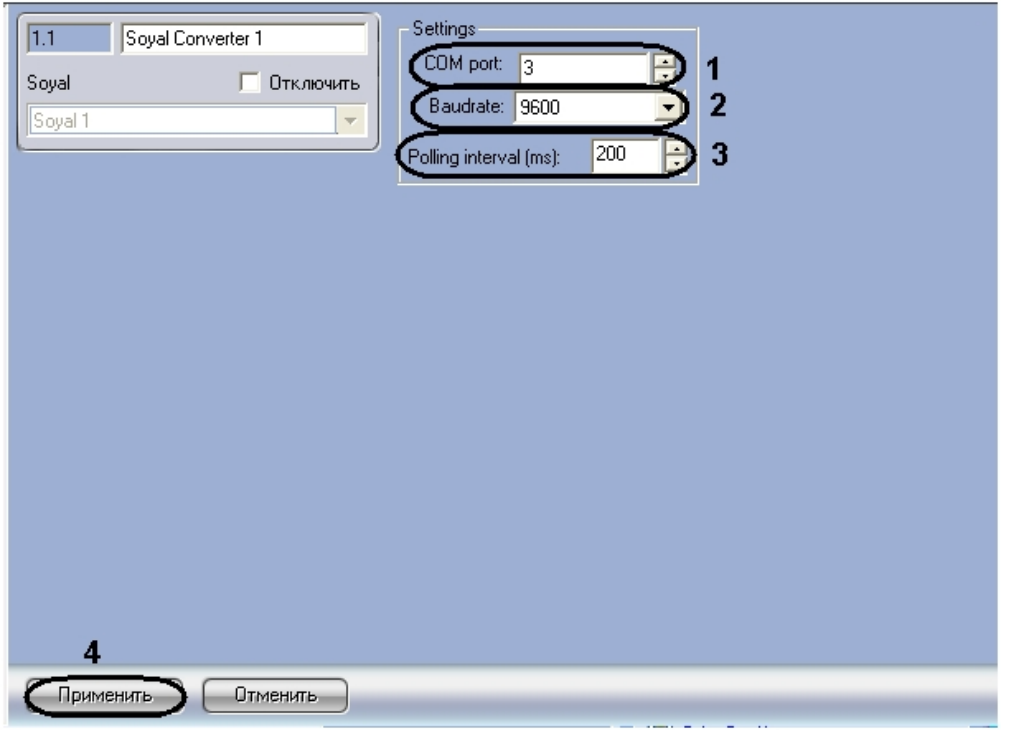

- 2. В поле **COM-порт:** ввести с помощью кнопок **вверх-вниз** номер COM-порта подключения конвертера (**1**).
- 3. Из раскрывающегося списка **Скорость** выбрать скорость передачи данных по COM-порту (**2**).
- 4. В поле **Частота опроса (мс)** ввести с помощью кнопок **вверх-вниз** интервал опроса COM-порта в миллисекундах (**3**).
- 5. Для сохранения произведенных настроек в ПК *ACFA Intellect* нажать на кнопку **Применить** (**4**).

<span id="page-4-0"></span>Настройка конвертера *Soyal* завершена.

## **Настройка контроллера AR-716**

## <span id="page-4-1"></span>**Автоматическая настройка контроллера AR-716**

В программном комплексе *ACFA Intellect* настройка контроллера *AR-716* осуществляется на панели настроек объекта **AR-716**. Данный объект создается на базе объекта **Soyal Конвертер** на вкладке **Оборудование** диалогового окна **Настройка системы**.

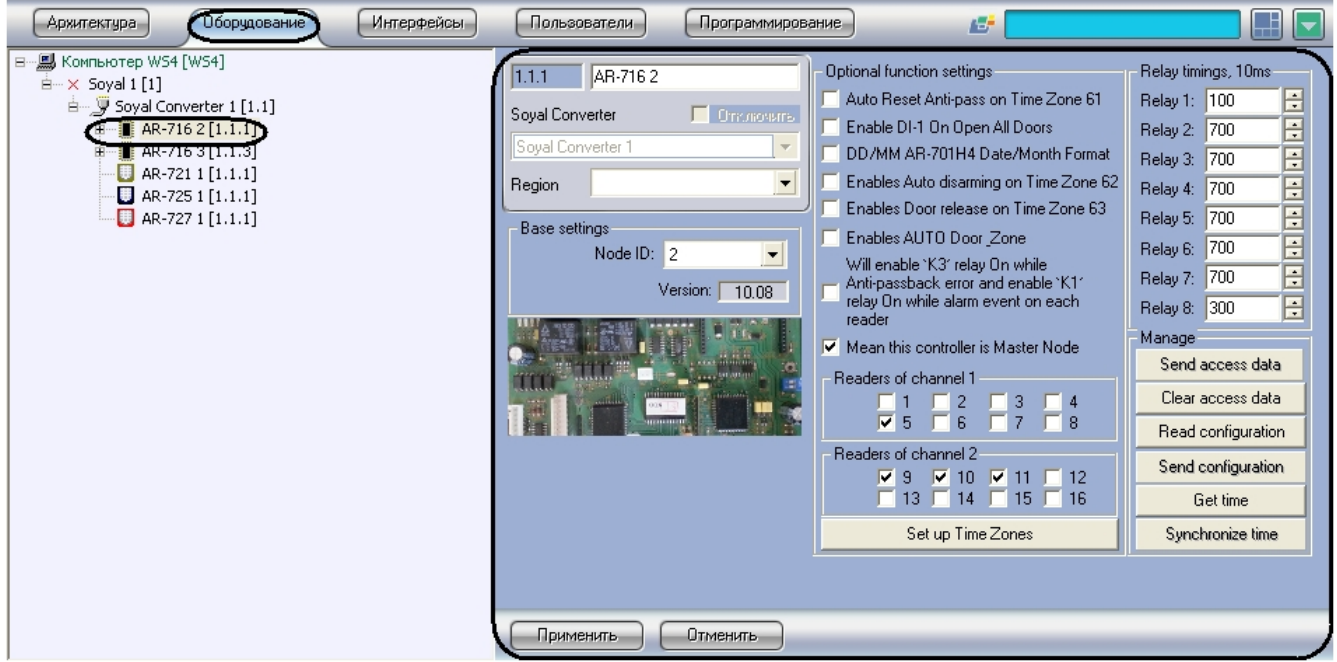

Для автоматической настройки контроллера *AR-716* необходимо выполнить следующие действия:

1. Перейти на панель настроек объекта **AR-716**.

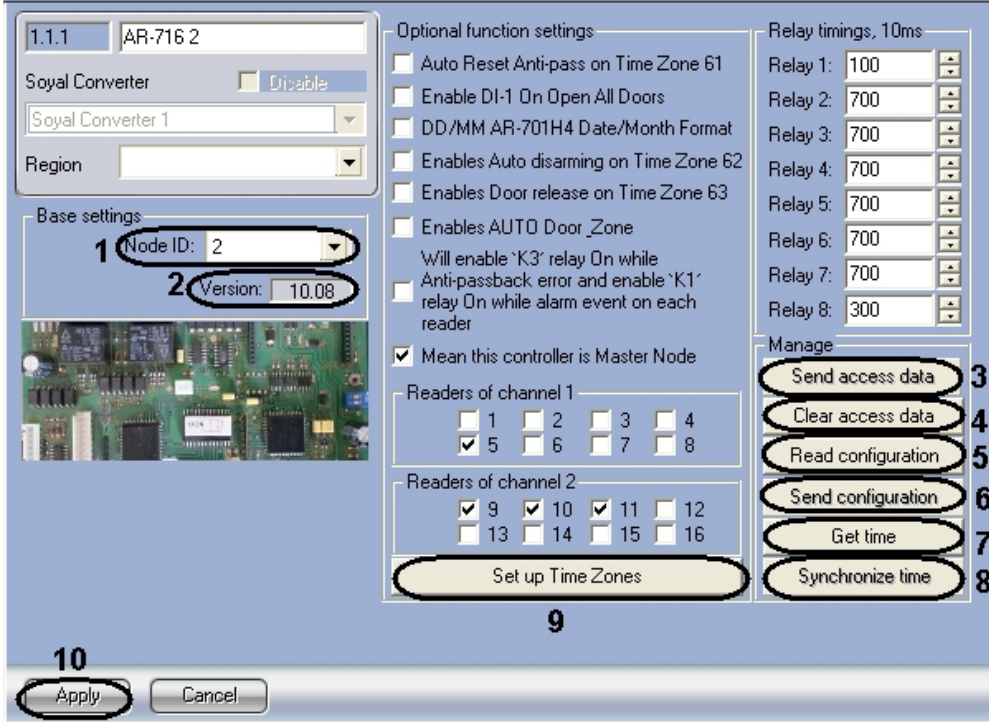

- 2. Из раскрывающегося списка **Node ID** выбрать адрес контроллера *AR-716* (**1**).
- 3. Версия подключенного устройства будет отображаться в поле **Версия:** (**2**).
- 4. Для пересылки конфигурации с контроллера *AR-716* на Сервер *Интеллект* нажать на кнопку **Переслать конфигурацию** (**5**).
- 5. Для пересылки информации о картах доступа пользователей с Сервера Интеллект на контроллер нажать на кнопку **Переслать данные доступа** (**3**).
- 6. Для очистки информации о картах доступа пользователей нажать **Очистить данные доступа** (**4**).
- 7. Для получения времени, которое использует контроллер *AR-716* нажать на кнопку **Получить время** (**7**).
- 8. Для пересылки времени с Сервера *Интеллект* на контроллер нажать на кнопку **Синхронизировать время** (**8**)
- 9. Для настройки соответствия между временными зонами контроллера и временными зонами Сервера *Интеллект* . нажать на кнопку **Настроить временные зоны** (**9**).
	- a. В столбце **ВЗ Интеллект** необходимо выбрать временную зону на Сервере *Интеллект*, соответствующую временной зоне контроллера (**1**).

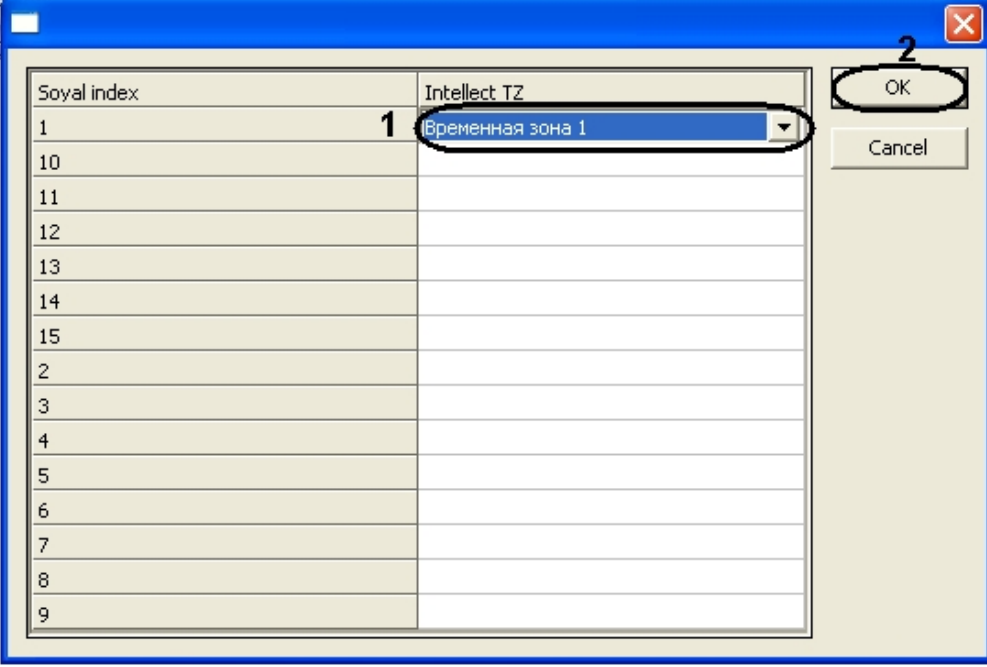

- b. Для подтверждения внесенных изменений нажать на кнопку **ОК** (**2**).
- 10. Для сохранения настроек в ПК *ACFA Intellect* нажать на кнопку **Применить** (**10**).

<span id="page-5-0"></span>Настройка контроллера *AR-716* завершена.

#### **Ручная настройка контроллера AR-716**

Для настройки контроллера *AR-716* необходимо выполнить следующие действия:

1. Перейти на панель настроек объекта **AR-716**.

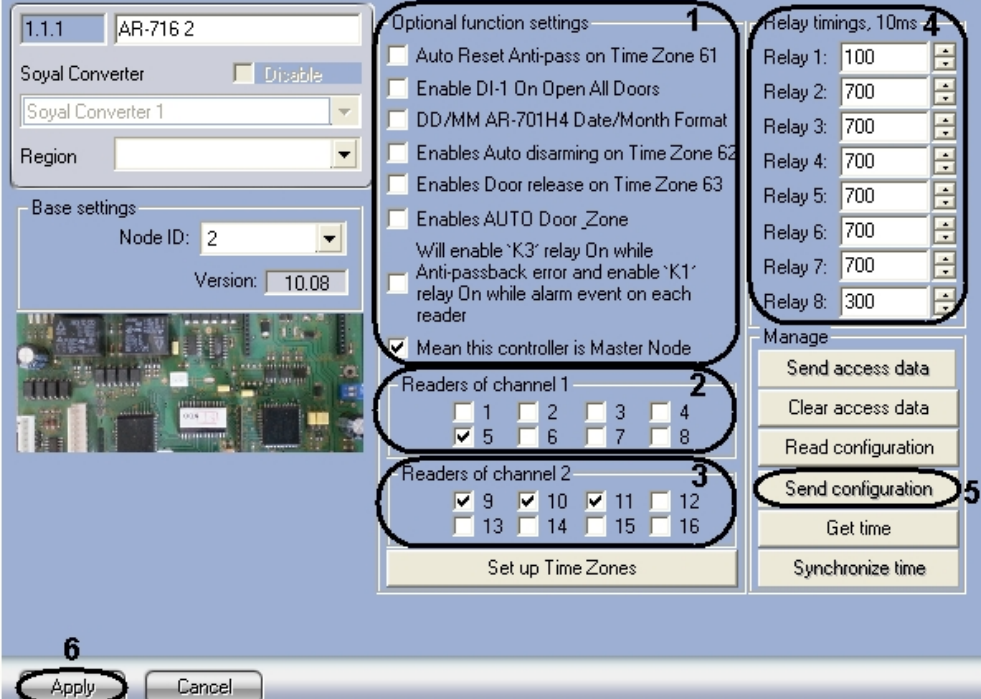

- 2. В разделе **Дополнительные настройки** установить флажок напротив требуемых функций (**1**). Описание всех настроек контроллера *AR-716* приведено в документации производителя.
- 3. В разделе **Считыватели Канала 1** выбрать дверные считыватели, подключенные к Каналу 1 (**2**).
- 4. В разделе **Считыватели Канала 2** выбрать дверные считыватели, подключенные к Каналу 2 (**3**).
- 5. В разделе **Временные интервалы реле, 10мс** ввести время активности реле (время по умолчанию 7 секунд) (**4**).
- 6. Для записи настроек в контроллер *AR-716* нажать на кнопку **Переслать конфигурацию** (**5**).
- 7. Для сохранения настроек в ПК *ACFA Intellect* нажать на кнопку **Применить** (**5**).

Ручная настройка контроллера *AR-716* завершена.

### <span id="page-6-0"></span>**Настройка двери AR-716**

В программном комплексе *ACFA Intellect* настройка двери *AR-716* осуществляется на панели настроек соответствующего объекта. Данный объект создается на базе объекта **AR-716** на вкладке **Оборудование** диалогово го окна **Настройка системы**.

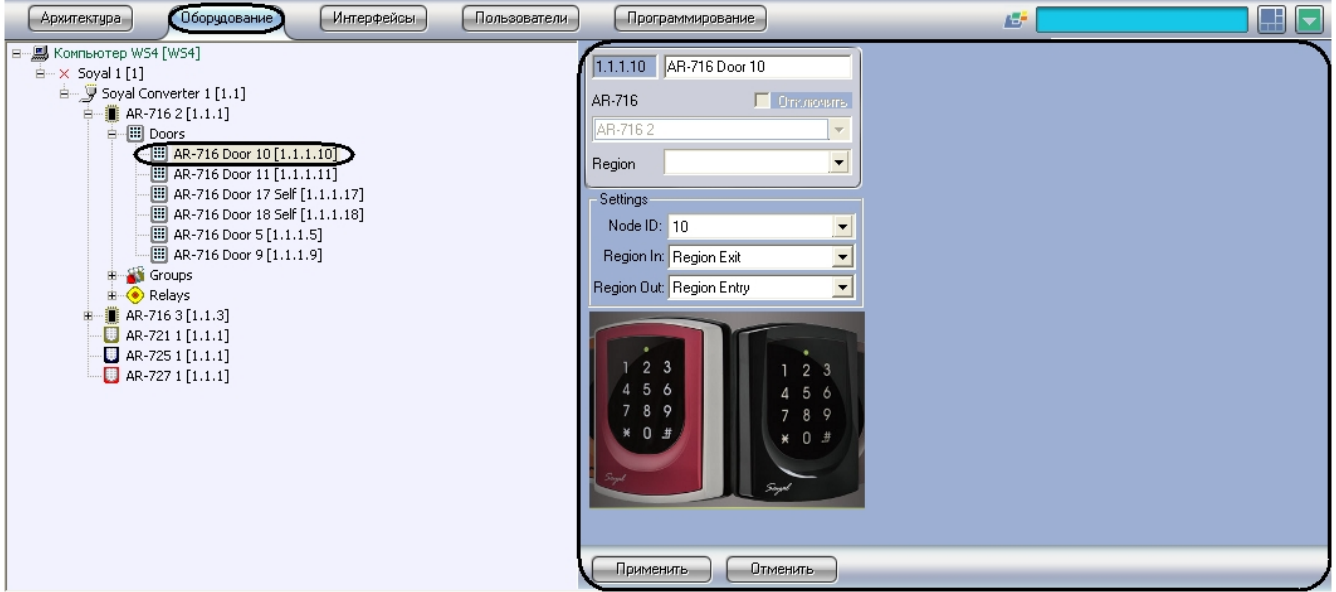

Для настройки двери *AR-716* необходимо выполнить следующие действия:

1. Перейти на панель настроек объекта **Дверь AR-716**

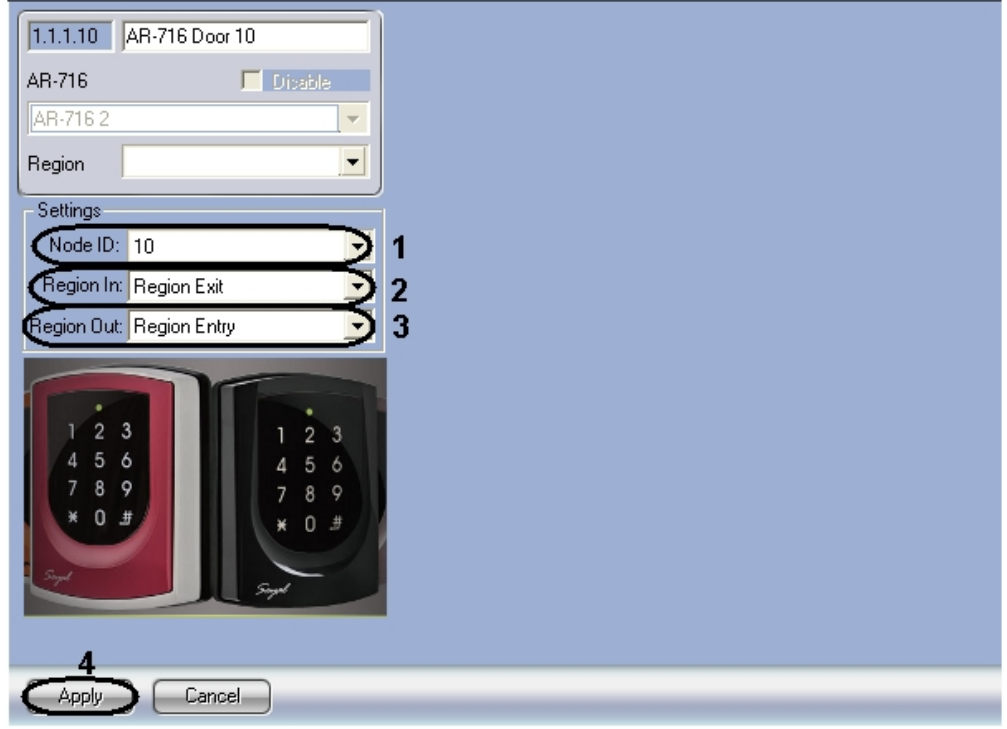

- 2. Из раскрывающегося списка **Node ID** выбрать адрес двери *AR-716* (**1**).
- 3. Из раскрывающегося списка **Регион входа:** выбрать **Раздел**, соответствующий территории, расположенной со стороны выхода через считыватель (**2**).
- 4. Из раскрывающегося списка **Регион выхода:** выбрать **Раздел**, соответствующий территории, расположенной со стороны входа через считыватель (**3**).
- 5. Для сохранения настроек в ПК *ACFA Intellect* нажать на кнопку **Применить** (**4**).

Настройка двери *AR-716* завершена.

#### <span id="page-7-0"></span>**Настройка группы AR-716**

В программном комплексе *ACFA Intellect* настройка группы *AR-716* осуществляется на панели настроек соответствующего объекта. Данный объект создается на базе объекта **AR-716** на вкладке **Оборудование** диалогово го окна **Настройка системы**.

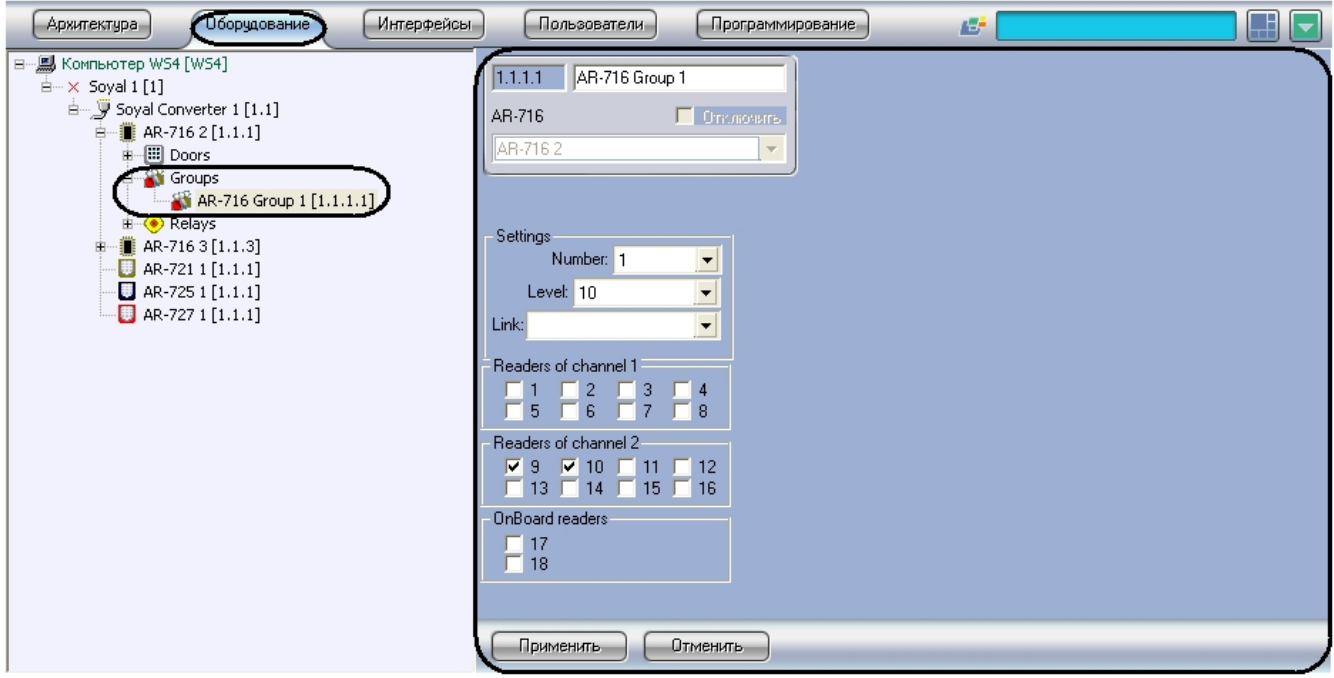

Для настройки группы *AR-716* необходимо выполнить следующие действия:

1. Перейти на панель настроек объекта **Группа AR-716**.

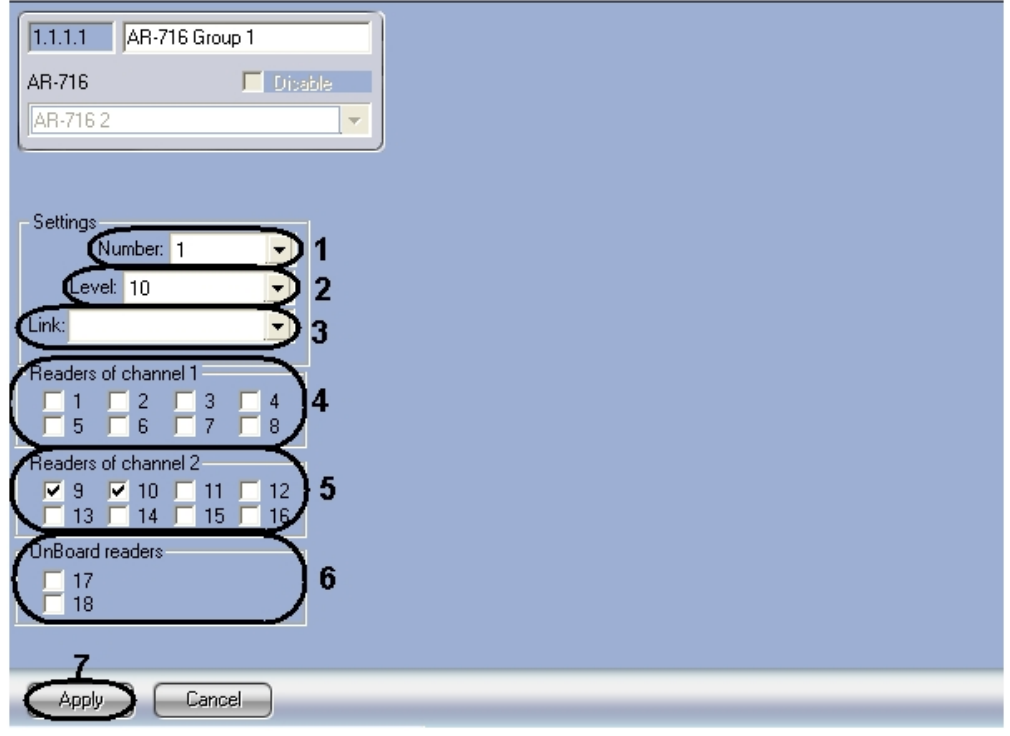

- 2. Из раскрывающегося списка **Номер:** выбрать порядковый номер группы (**1**).
- 3. Из раскрывающегося списка **Уровень:** выбрать уровень приоритета группы (**2**).
- 4. Из раскрывающегося списка **Ссылка:** выбрать ссылку на связанную группу (**3**).
- 5. В разделе **Считыватели Канала 1** выбрать дверные считыватели, подключенные к Каналу 1 (**4**).
- 6. В разделе **Считыватели Канала 2** выбрать дверные считыватели, подключенные к Каналу 2 (**5**).
- 7. В разделе **Автономные считыватели** выбрать считыватель, подключенные к контроллеру (**6**).
- 8. Для сохранения настроек в ПК *ACFA Intellect* нажать на кнопку **Применить** (**7**).

<span id="page-8-0"></span>Настройка группы *AR-716* завершена.

#### **Настройка реле AR-716**

В программном комплексе *ACFA Intellect* настройка реле *AR-716* осуществляется на панели настроек соответствующего объекта. Данный объект создается на базе объекта **AR-716** на вкладке **Оборудование** диалогово го окна **Настройка системы**.

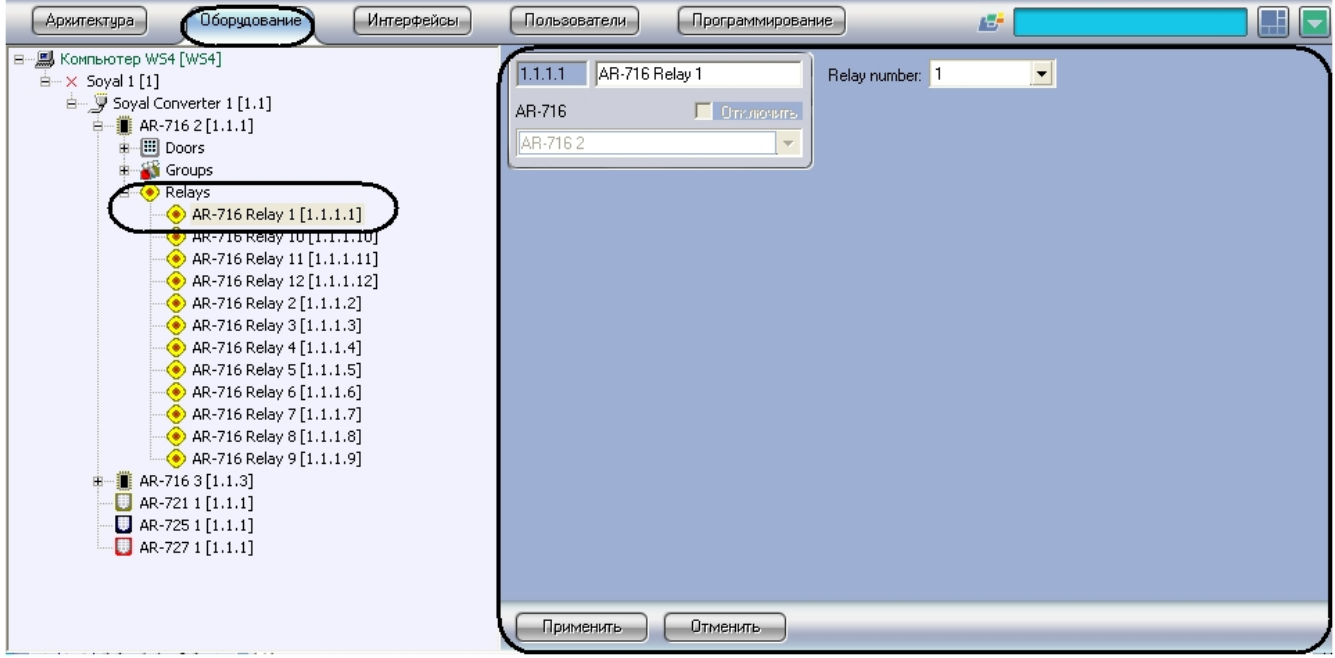

Для настройки реле *AR-716* необходимо выполнить следующие действия:

1. Перейти на панель настроек объекта **Реле AR-716**.

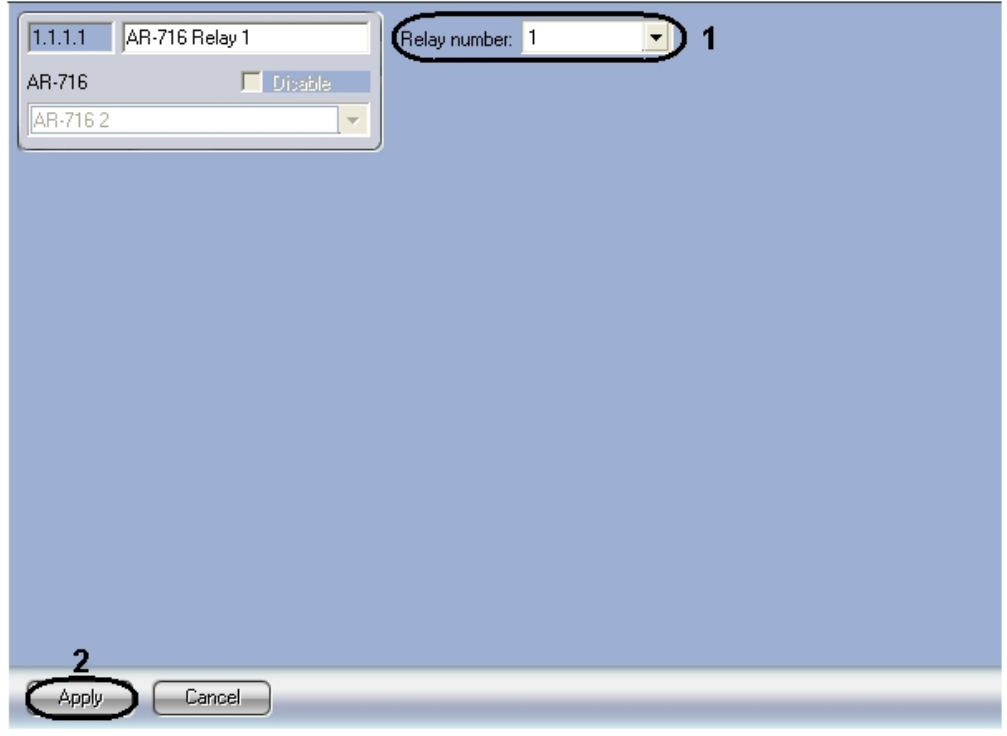

- 2. Из раскрывающегося списка **Номер реле:** выбрать порядковый номер реле (**1**).
- 3. Для сохранения настроек в ПК *ACFA Intellect* нажать на кнопку **Применить** (**2**).

Настройка реле *AR-716* завершена.

# <span id="page-9-0"></span>**Настройка контроллера AR-721**

#### <span id="page-9-1"></span>**Автоматическая настройка контроллера AR-721**

В программном комплексе *ACFA Intellect* настройка контроллера *AR-721* осуществляется на панели настроек объекта **AR-721**. Данный объект создается на базе объекта **Soyal Конвертер** на вкладке **Оборудование** диалогового окна **Настройка системы**.

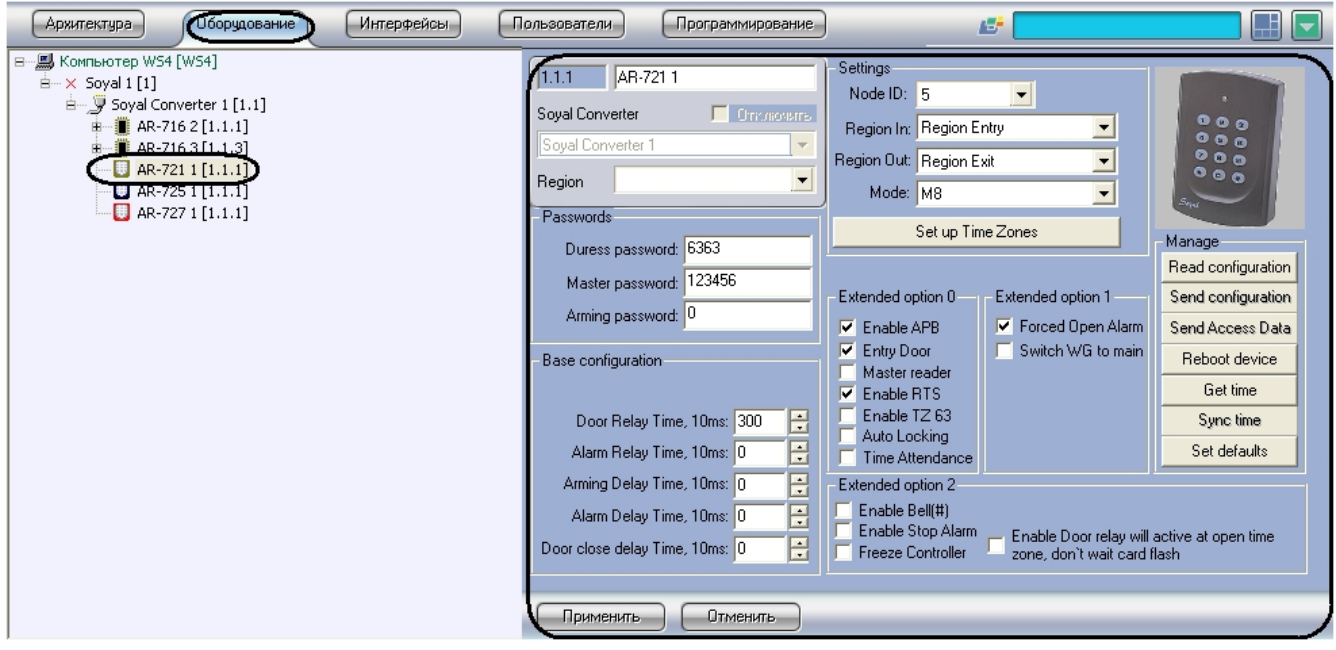

Для автоматической настройки контроллера *AR-721* необходимо выполнить следующие действия:

1. Перейти на панель настроек объекта **AR-721**.

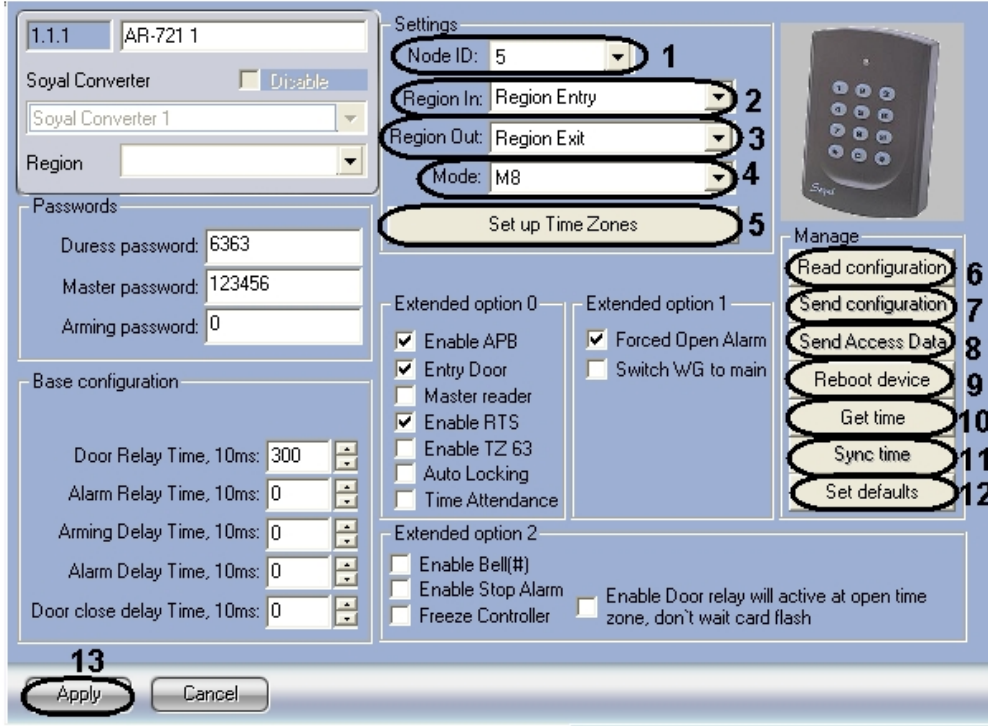

- 2. Из раскрывающегося списка **Node ID** выбрать адрес контроллера *AR-721* (**1**).
- 3. Из раскрывающегося списка **Регион входа:** выбрать **Раздел**, соответствующий территории, расположенной со стороны входа через считыватель (**2**).
- 4. Из раскрывающегося списка **Регион выхода:** выбрать **Раздел**, соответствующий территории, расположенной со стороны выхода через считыватель (**3**).
- 5. Из раскрывающегося списка **Режим:** выбрать необходимый режим контроллера (**4**). Список доступных режимов приведен в таблице.

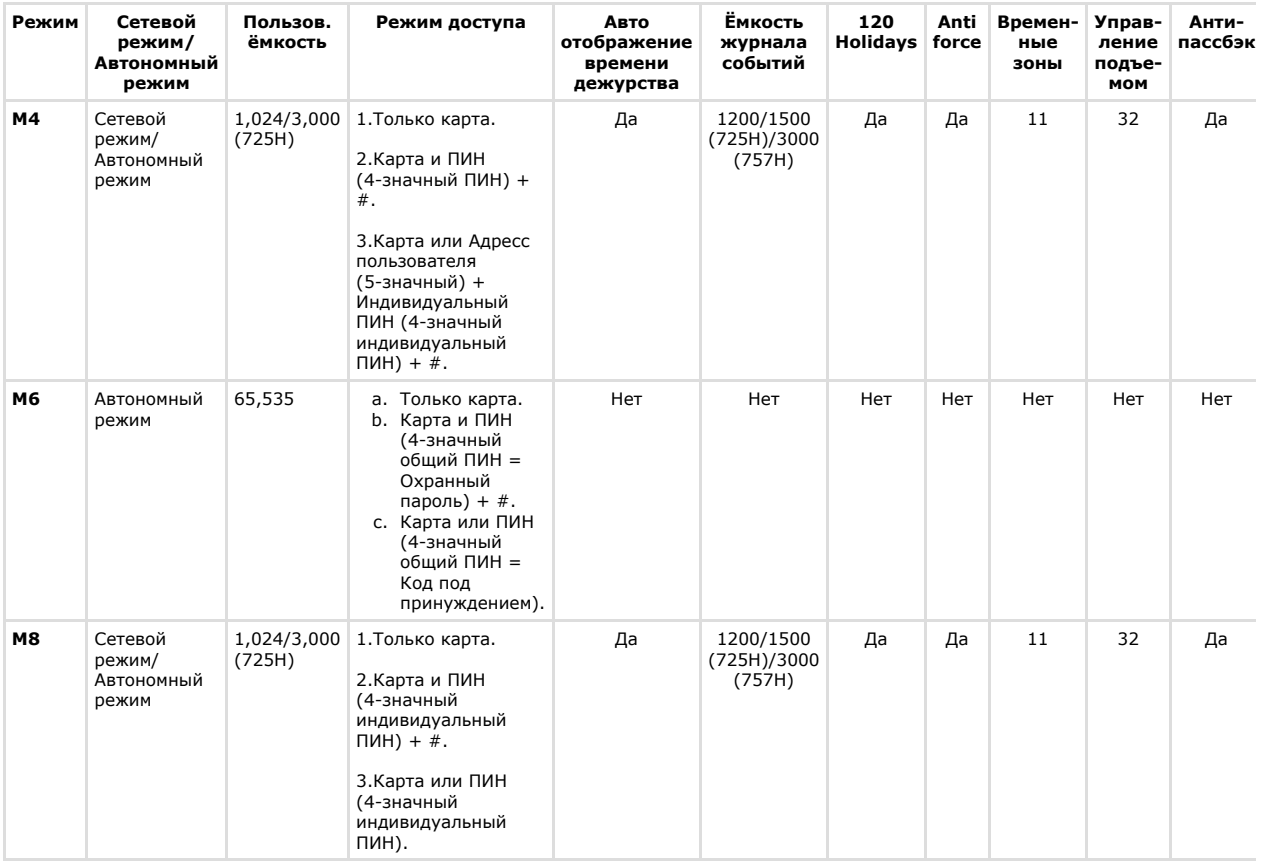

#### **Внимание!** Λ

Если выбран режим M6, то cвязь между Контроллером AR-721 и Сервером *Интеллект* не будет установлена.

6. Для настройки соответствия между временными зонами контроллера и временными зонами Сервера *Интеллект* нажать на кнопку **Настроить временные зоны** (**5**).

a. В столбце **ВЗ Интеллект** необходимо выбрать временную зону на Сервере *Интеллект*, соответствующую временной зоне контроллера (**1**).

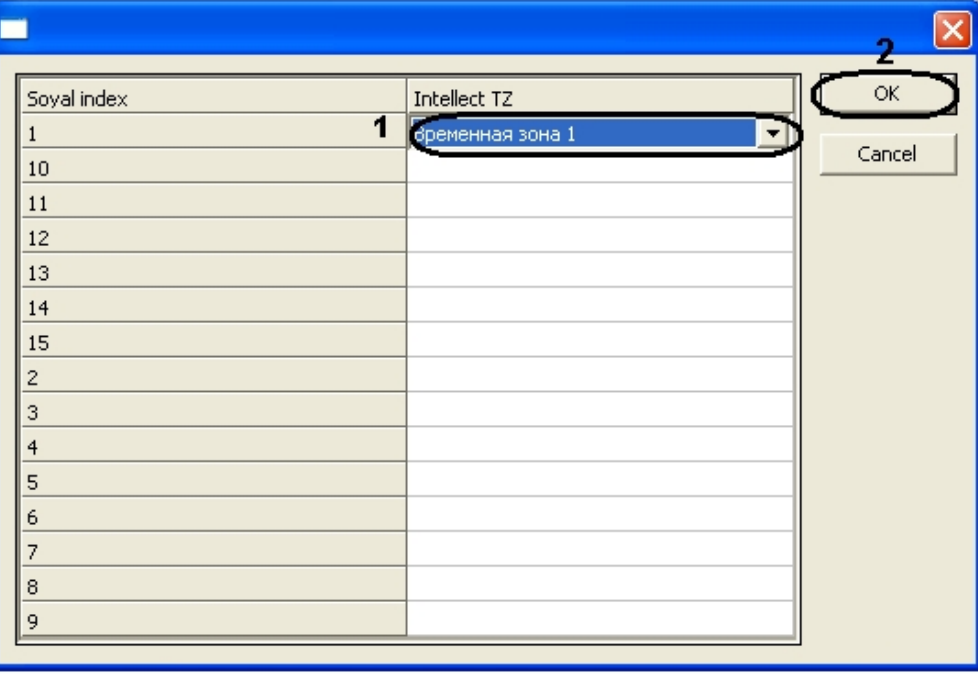

- b. Для подтверждения внесенных изменений нажать на кнопку **ОК** (**2**).
- 7. Для пересылки конфигурации с контроллера *AR-721* на Сервер *Интеллект* нажать на кнопку **Переслать конфигурацию** (**6**).
- 8. Для пересылки информации о картах доступа пользователей с Сервера *Интеллект* на контроллер нажать на кнопку **Переслать данные доступа** (**8**).
- 9. Для перезагрузки контроллера нажать на кнопку **Перезагрузить устройство** (**9**).
- 10. Для получения времени, которое использует контроллер *AR-716* нажать на кнопку **Получить время** (**10**).
- 11. Для пересылки времени с Сервера *Интеллект* на контроллер нажать на кнопку **Синхронизировать время** (**1 1**).
- 12. Для установки заводских настроек контроллера нажать на кнопку **Установить по умолчанию** (**12**).
- 13. Для сохранения настроек в ПК *ACFA Intellect* нажать на кнопку **Применить** (**13**).

Настройка контроллера *AR-721* завершена.

### <span id="page-11-0"></span>**Ручная настройка контроллера AR-721**

Для настройки контроллера *AR-721* необходимо выполнить следующие действия:

1. Перейти на панель настроек объекта **AR-721**.

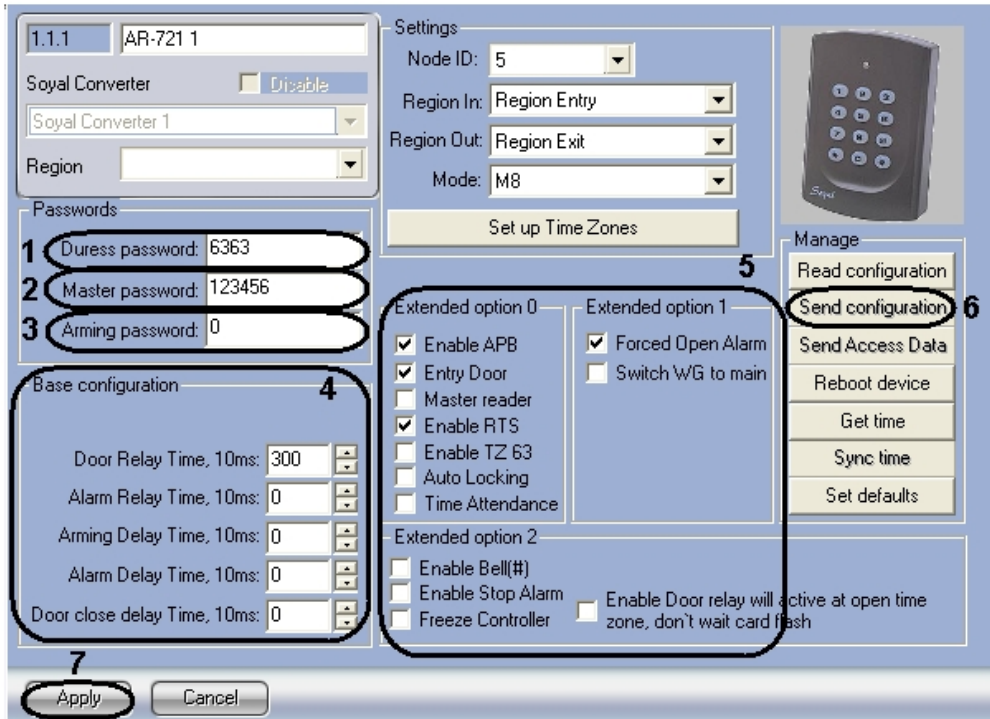

2. В поле **Код под принуждением:** ввести код, используемый для открывания двери и одновременной

отправки сообщения о помощи (**1**).

- 3. В поле **Мастер код:** ввести код, позволяющий программирование устройства (**2**).
- 4. В разделе **Базовые настройки** ввести время активации реле и время задержек (**4**).
- 5. В разделе **Расширенные настройки** выбрать необходимые настройки для контроллера (**5**). Подробное описание всех настроек приведено в документации производителя.
- 6. Для записи настроек в контроллер *AR-721* нажать на кнопку **Переслать конфигурацию** (**6**).
- 7. Для сохранения настроек в ПК *ACFA Intellect* нажать на кнопку **Применить** (**7**).

Ручная настройка контроллера *AR-721* завершена.

## <span id="page-12-0"></span>**Настройка контроллера AR-725**

#### <span id="page-12-1"></span>**Автоматическая настройка контроллера AR-725**

В программном комплексе *ACFA Intellect* настройка контроллера *AR-725* осуществляется на панели настроек объекта **AR-725**. Данный объект создается на базе объекта **Soyal Конвертер** на вкладке **Оборудование** диалогового окна **Настройка системы**.

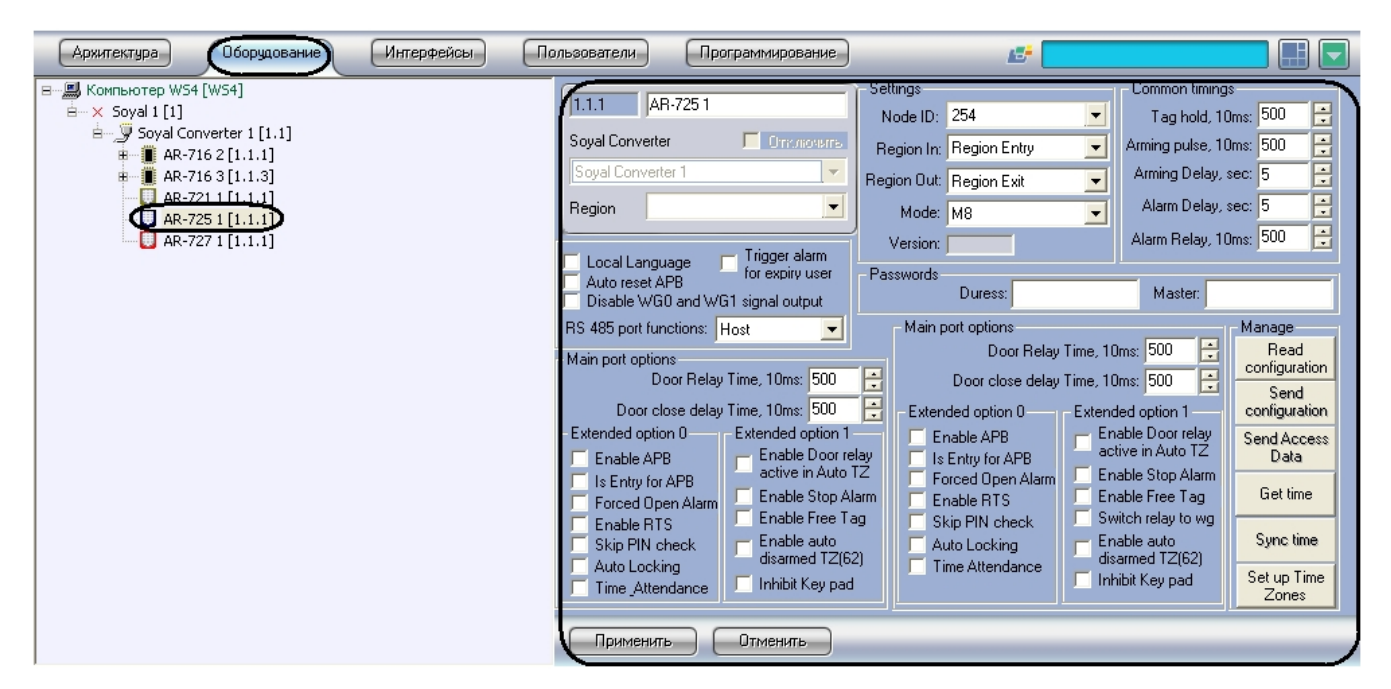

Для автоматической настройки контроллера *AR-725* необходимо выполнить следующие действия:

1. Перейти на панель настроек объекта **AR-725**.

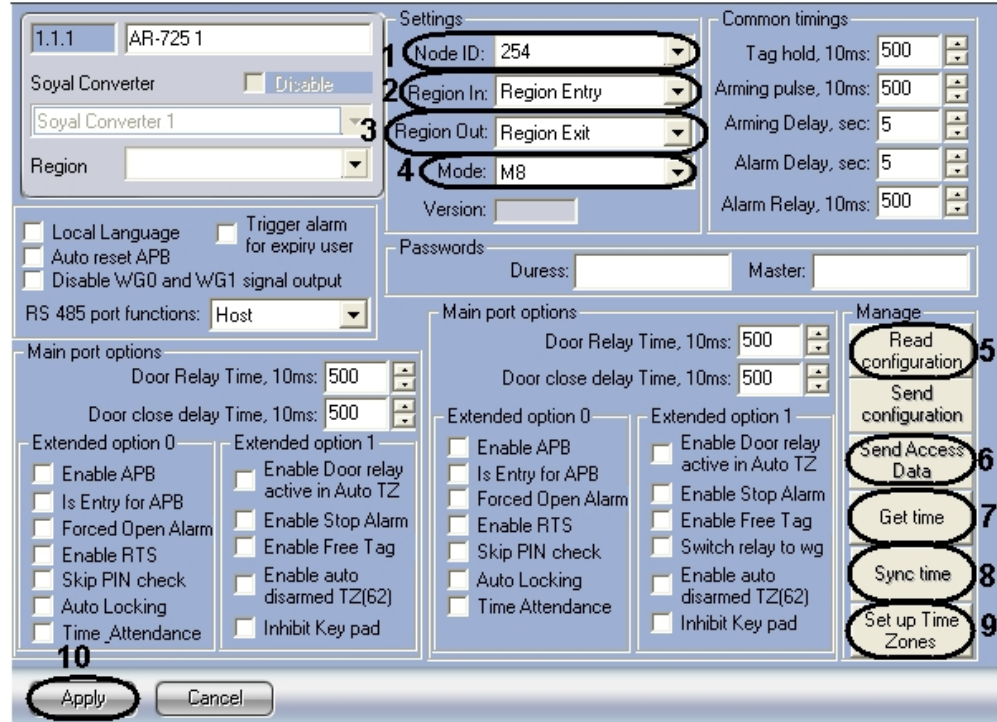

2. Из раскрывающегося списка **Node ID** выбрать адрес контроллера *AR-725* (**1**).

- 3. Из раскрывающегося списка **Регион входа:** выбрать **Раздел**, соответствующий территории, расположенной со стороны входа через считыватель (**2**).
- 4. Из раскрывающегося списка **Регион выхода:** выбрать **Раздел**, соответствующий территории, расположенной со стороны выхода через считыватель (**3**).
- 5. Из раскрывающегося списка **Режим:** выбрать необходимый режим контроллера (**4**). Список доступных режимов приведен в таблице.

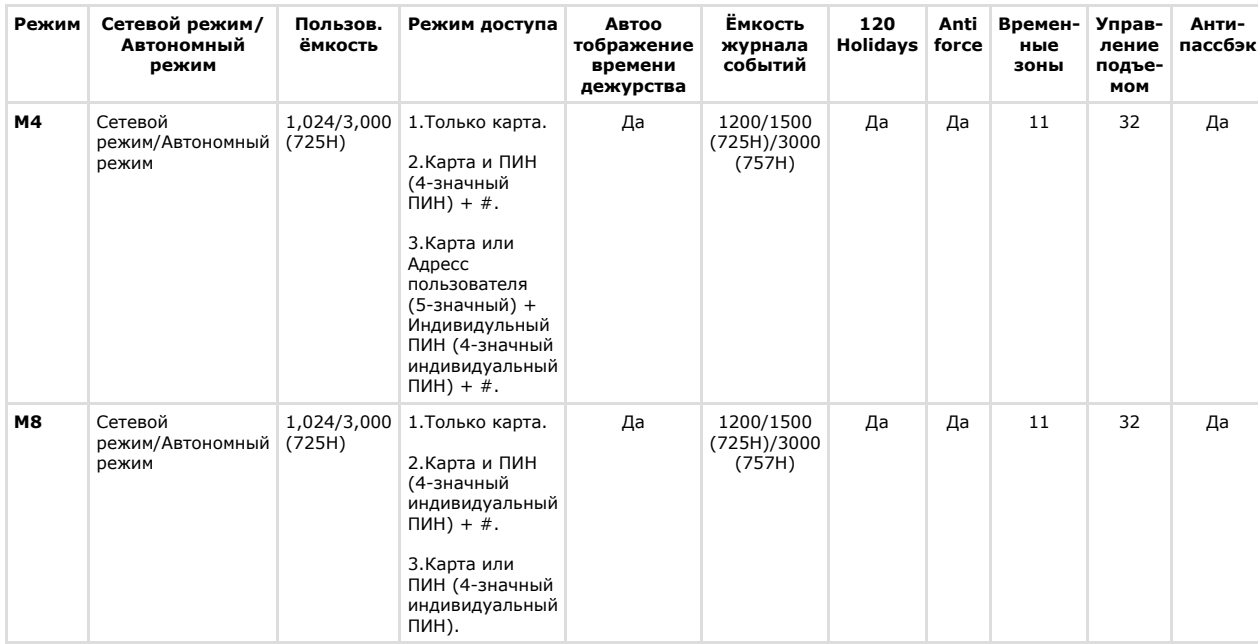

6. Для пересылки конфигурации с контроллера *AR-725* на Сервер *Интеллект* нажать на кнопку **Переслать конфигурацию** (**5**).

7. Для пересылки информации о картах доступа пользователей с Сервера *Интеллект* на контроллер нажать на кнопку **Переслать данные доступа** (**6**).

8. Для получения времени, которое использует контроллер *AR-725* нажать на кнопку **Получить время** (**7**).

- 9. Для пересылки времени с Сервера *Интеллект* на контроллер нажать на кнопку **Синхронизировать время** (**8**) .
- 10. Для настройки соответствия между временными зонами контроллера и временными зонами Сервера *Интеллект* нажать на кнопку **Настроить временные зоны** (**9**).
	- a. В столбце **ВЗ Интеллект** необходимо выбрать временную зону на Сервере *Интеллект*, соответствующую временной зоне контроллера (**1**).

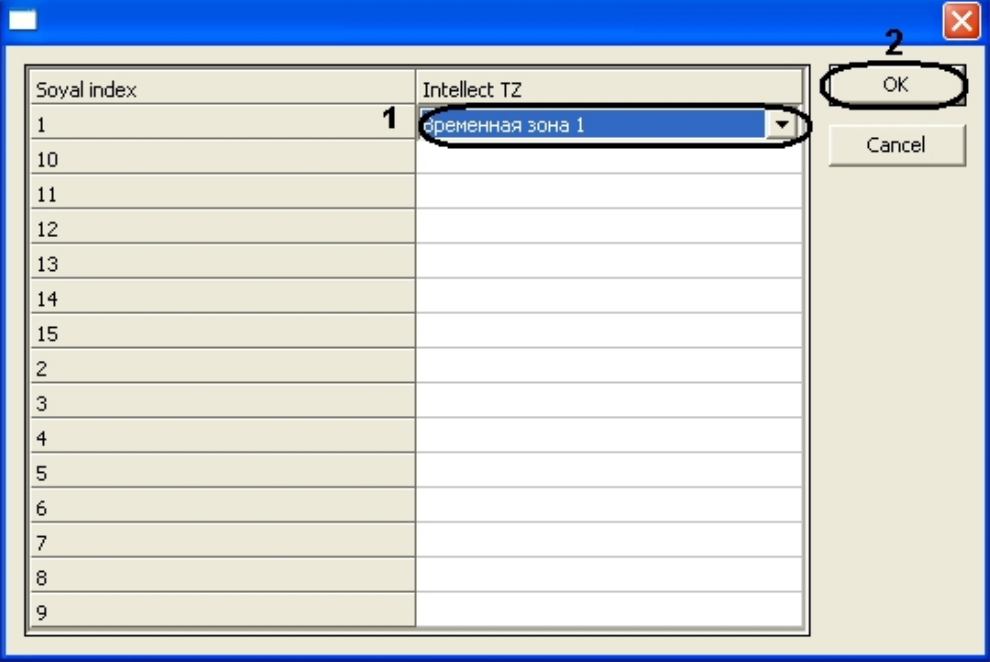

b. Для подтверждения внесенных изменений нажать на кнопку **ОК** (**2**).

11. Для сохранения настроек в ПК *ACFA Intellect* нажать на кнопку **Применить** (**10**).

<span id="page-13-0"></span>Настройка контроллера *AR-725* завершена.

### **Ручная настройка контроллера AR-725**

#### Для настройки контроллера *AR-725* необходимо выполнить следующие действия:

1. Перейти на панель настроек объекта **AR-725**.

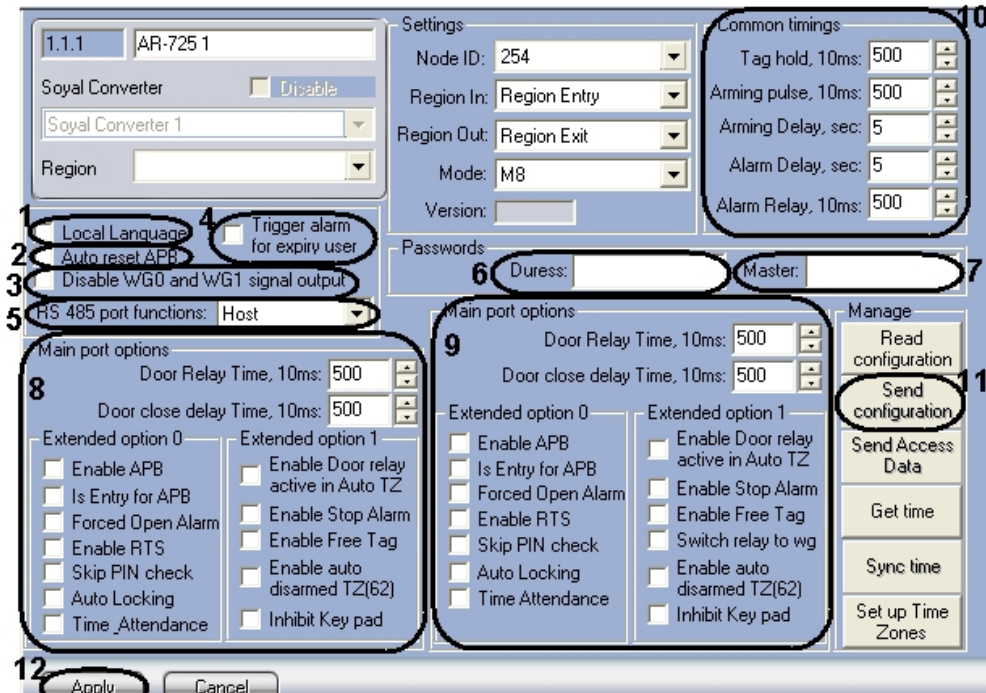

- 2. Установить флажок **Локальный язык** для отображения информации на панели контроллера на локальном языке (**1**).
- 3. Установить флажок **Автосброс антипассбэк** для автоматического сброса данных по Контролю Повторного Входа (**2**).
- 4. Установить флажок **Вызывать тревогу для пользователя с просроченной картой** для инициирования тревоги при проходе пользователя по карте с истекшим сроком действия (**4**).
- 5. Из раскрывающегося списка **Функции порта RS 485** выбрать тип подключения через порт RS 485 (**5**).

#### **Внимание!** Λ

Для подключения контроллера AR-725 в Серверу *Интеллект* необходимо выбрать значение Host из раскрывающегося списка Функции порта RS 485.

- 6. В поле **Код под принуждением:** ввести код, используемый для открывания двери и одновременной отправки сообщения о помощи (**6**).
- 7. В поле **Мастер код:** ввести код, позволяющий программирование устройства (**7**).
- 8. В разделе **Базовые настройки порта** указать необходимые настройки для основного порта контроллера (**8**).
- 9. В разделе **Базовые настройки** указать необходимые настройки для считывателя Wiegand (**9**).
- 10. В разделе **Общие настройки времени** ввести нужные значения в соответствующие поля (**10**).
- 11. Для записи настроек в контроллер *AR-725* нажать на кнопку **Переслать конфигурацию** (**11**).
- 12. Для сохранения настроек в ПК *ACFA Intellect* нажать на кнопку **Применить** (**12**).

<span id="page-14-0"></span>Ручная настройка контроллера *AR-725* завершена.

#### **Настройка контроллера AR-727**

#### <span id="page-14-1"></span>**Автоматическая настройка контроллера AR-727**

В программном комплексе *ACFA Intellect* настройка контроллера *AR-727* осуществляется на панели настроек соответствующего объекта. Данный объект создается на базе объекта **Soyal Конвертер** на вкладке **Оборудование**  диалогового окна **Настройка системы**.

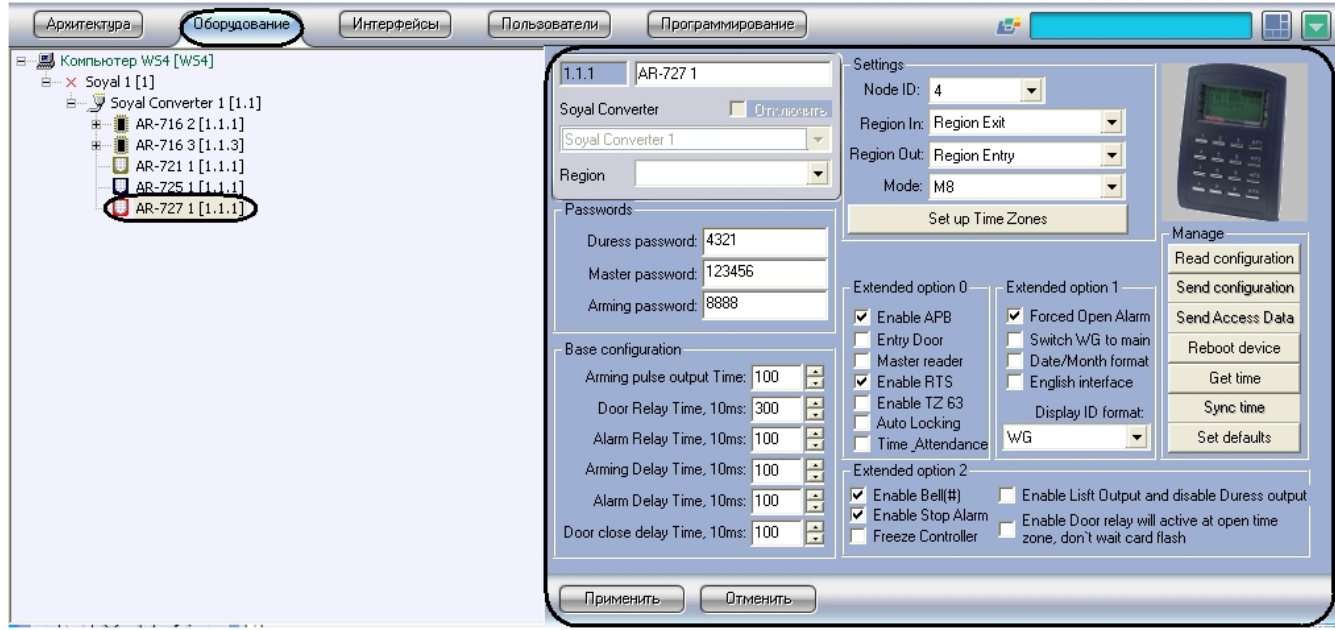

Для автоматической настройки контроллера *AR-727* необходимо выполнить следующие действия:

1. Перейти на панель настроек объекта **AR-727**.

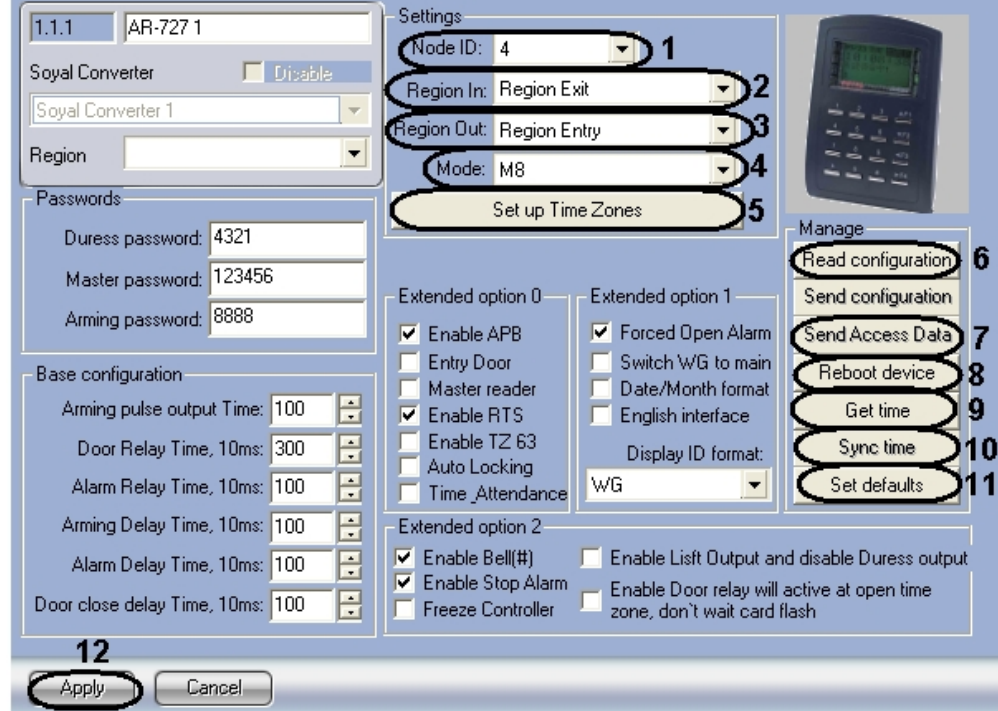

- 2. Из раскрывающегося списка **Node ID** выбрать адрес контроллера *AR-727* (**1**).
- 3. Из раскрывающегося списка **Регион входа:** выбрать **Раздел**, соответствующий территории, расположенной со стороны выхода через считыватель (**2**).
- 4. Из раскрывающегося списка **Регион выхода:** выбрать **Раздел**, соответствующий территории, расположенной со стороны входа через считыватель (**3**).
- 5. Из раскрывающегося списка **Режим:** выбрать необходимый режим контроллера (**4**). Список доступных режимов приведен в таблице.

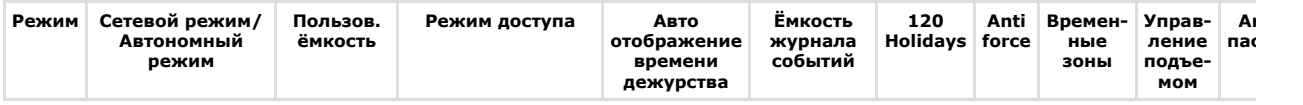

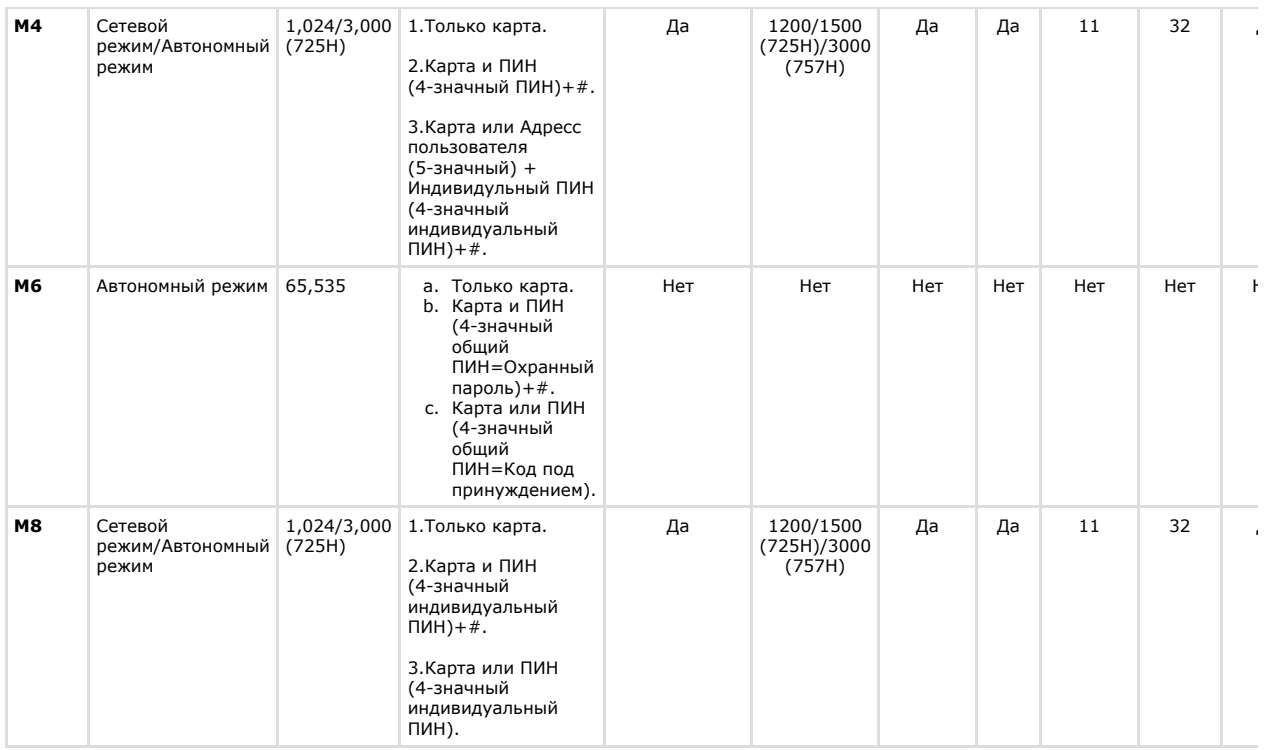

#### **Внимание!** Λ

Если выбран режим M6, то cвязь между Контроллером AR-727 и Сервером *Интеллект* не будет установлена.

- 6. Для настройки соответствия между временными зонами контроллера и временными зонами Сервера *Интеллект* нажать на кнопку **Настроить временные зоны** (**5**).
- 7. В столбце **ВЗ Интеллект** необходимо выбрать временную зону на Сервере *Интеллект*, соответствующую временной зоне контроллера (**1**).

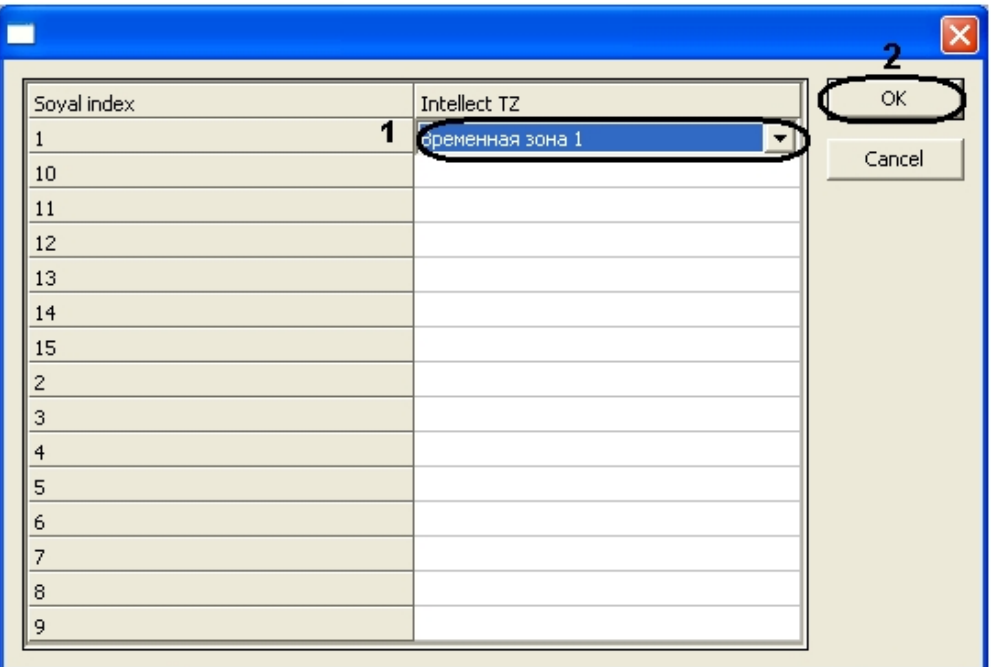

- 8. Для подтверждения внесенных изменений нажать на кнопку **ОК** (**2**).
- 9. Для пересылки конфигурации с контроллера *AR-727* на Сервер *Интеллект* нажать на кнопку **Переслать конфигурацию** (**6**).
- 10. Для пересылки информации о картах доступа пользователей с Сервера *Интеллект* на контроллер нажать на кнопку **Переслать данные доступа** (**7**).
- 11. Для перезагрузки контроллера нажать на кнопку **Перезагрузить устройство** (**8**).
- 12. Для получения времени, которое использует контроллер *AR-727* нажать на кнопку **Получить время** (**9**).
- 13. Для пересылки времени с Сервера *Интеллект* на контроллер нажать на кнопку **Синхронизировать время** (**1 0**).
- 14. Для установки заводских настроек контроллера нажать на кнопку **Установить по умолчанию** (**11**).
- 15. Для сохранения настроек в ПК *ACFA Intellect* нажать на кнопку **Применить** (**12**).

Автоматическая настройка контроллера *AR-727* завершена.

#### <span id="page-17-0"></span>**Ручная настройка контроллера AR-727**

Для настройки контроллера *AR-727* необходимо выполнить следующие действия:

1. Перейти на панель настроек объекта **AR-727**.

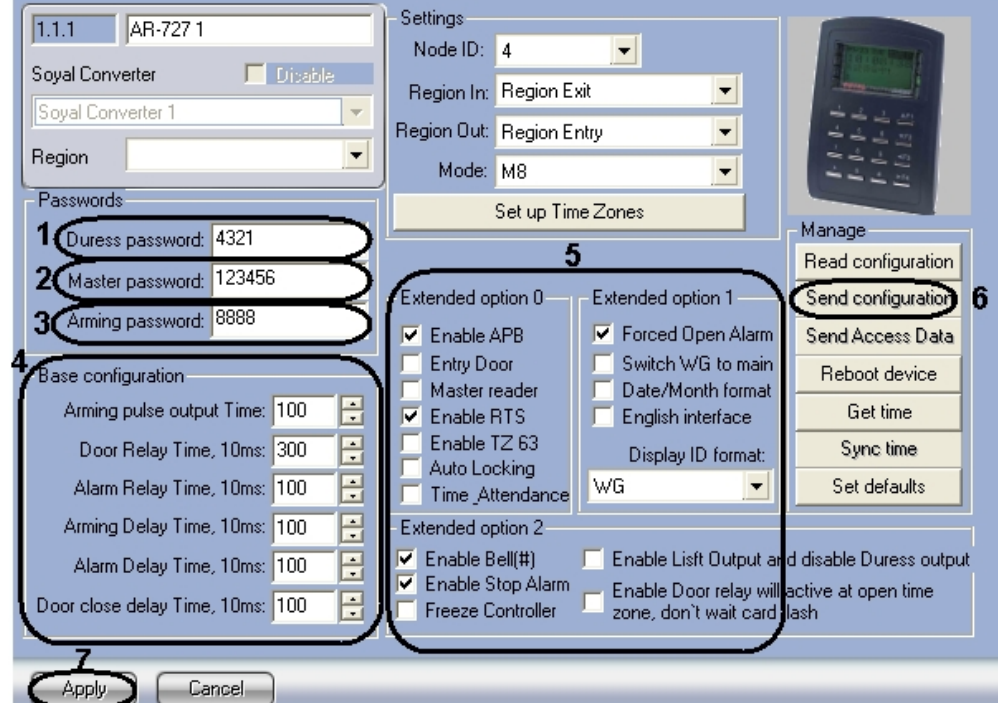

- 2. В поле **Код под принуждением:** ввести код, используемый для открывания двери и одновременной отправки сообщения о помощи (**1**).
- 3. В поле **Мастер код:** ввести код, позволяющий программирование устройства (**2**).
- 4. В разделе **Базовые настройки** ввести время активации реле и время задержек (**4**).
- 5. В разделе **Расширенные настройки** выбрать необходимые настройки для контроллера (**5**). Подробное описание всех настроек приведено в документации производителя.
- 6. Для записи настроек в контроллер *AR-727* нажать на кнопку **Переслать конфигурацию** (**6**).
- 7. Для сохранения настроек в ПК *ACFA Intellect* нажать на кнопку **Применить** (**7**).

Ручная настройка контроллера *AR-727* завершена.

### <span id="page-17-1"></span>**Предоставление доступа в ПК ACFA Intellect**

Для предоставления доступа в ПК *ACFA Intellect* с модулем интеграции *Soyal* необходимо использовать интерфейсный модуль Служба Пропускного режима.

Для настройки предоставления доступа необходимо выполнить следующие действия:

- 1. Открыть интерфейсный модуль **Служба Пропускного Режима**. Сведения по настройке и работе с интерфейсным модулем **Служба Пропускного** Режима приведены в документе [Руководство по настройке и](https://doc.axxonsoft.com/confluence/pages/viewpage.action?pageId=119832667) [работе с модулем Служба Пропускного Режима](https://doc.axxonsoft.com/confluence/pages/viewpage.action?pageId=119832667)*.*
- 2. Перейти на панель **Настройки пользователя**. Подробная информация о работе с панелью **Настройки пользователя** приведена в разделе [Работа с пользователями](https://doc.axxonsoft.com/confluence/pages/viewpage.action?pageId=119833104) в документе [Руководство по настройке и работе](https://doc.axxonsoft.com/confluence/pages/viewpage.action?pageId=119832667) [с модулем Служба Пропускного Режима](https://doc.axxonsoft.com/confluence/pages/viewpage.action?pageId=119832667)*.*
- 3. Перейти на вкладку **Дополнительно** на панели **Настройка пользователя**.

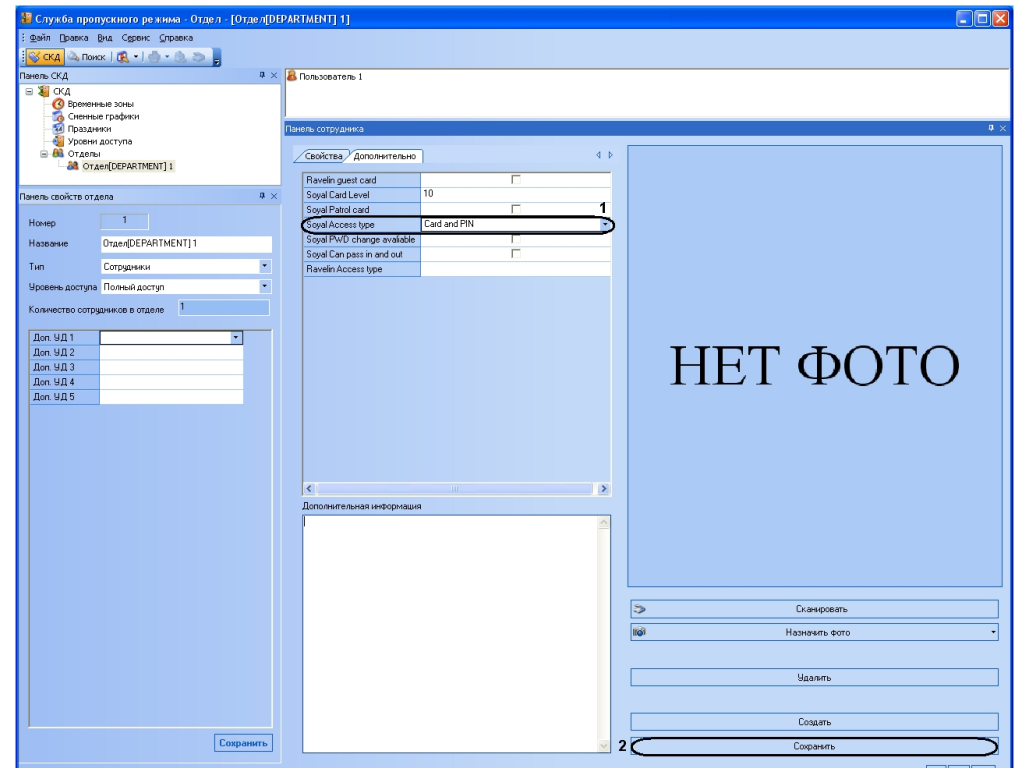

4. Из раскрывающегося списка **Тип доступа Soyal** выбрать требуемое значение для пользователя. Если никакой значение не выбрано, то доступ пользователю на будет предоставлен.

Для сохранения настроек в ПК *ACFA Intellect* нажать на кнопку **Сохранить** (**2**).

<span id="page-18-0"></span>Настройка предоставления доступа пользователю завершена.

# **Работа с модулем интеграции Soyal**

### <span id="page-18-1"></span>**Общие сведения о работе с модулем интеграции Soyal**

Для работы с модулем *Soyal* используются следующие интерфейсные объекты:

- 1. **Карта**;
- 2. **Протокол событий**;
- 3. **Служба пропускного режима**.

Сведения по настройке данных интерфейсных объектов приведены в документах [Программный комплекс Интеллект:](https://doc.axxonsoft.com/confluence/pages/viewpage.action?pageId=83500164) [Руководство Администратора](https://doc.axxonsoft.com/confluence/pages/viewpage.action?pageId=83500164) и [Руководство по настройке и работе с модулем Служба пропускного режима](https://doc.axxonsoft.com/confluence/pages/viewpage.action?pageId=119832667).

Работа с интерфейсными объектами подробно описана в документе [Программный комплекс Интеллект: Руководство](https://doc.axxonsoft.com/confluence/pages/viewpage.action?pageId=83499967) [Оператора](https://doc.axxonsoft.com/confluence/pages/viewpage.action?pageId=83499967)*.*

### <span id="page-18-2"></span>**Управление контроллером AR-725**

Управление контроллером *AR-725* осуществляется в интерактивном окне **Карта** с использованием функционального меню объектов **AR-725**.

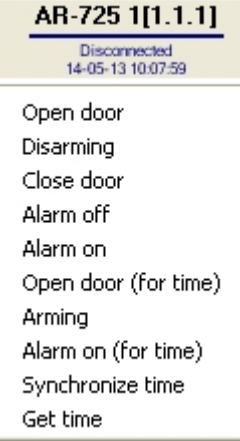

Описание команд функционального меню объекта **AR-725** приведено в таблице.

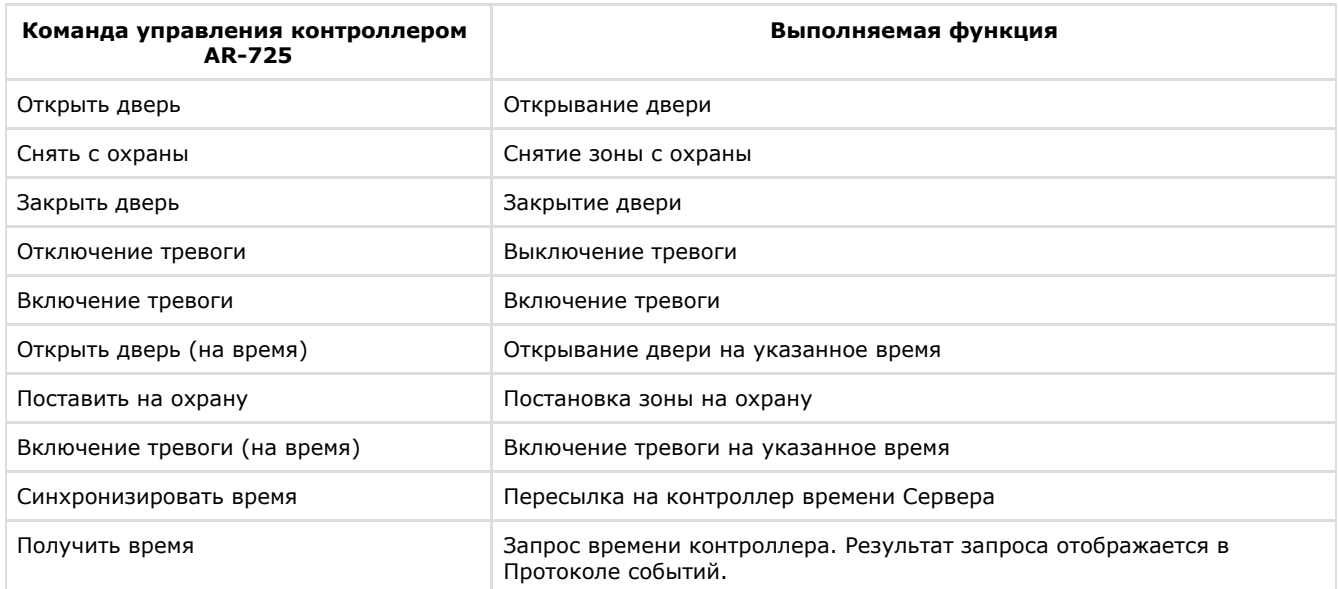

# <span id="page-19-0"></span>**Управление контроллером AR-727**

Управление контроллером *AR-727* осуществляется в интерактивном окне **Карта** с использованием функционального меню объектов **AR-727**.

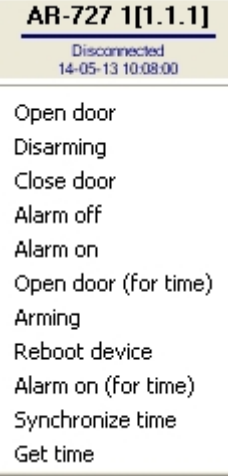

Описание команд функционального меню объекта **AR-727** приведено в таблице.

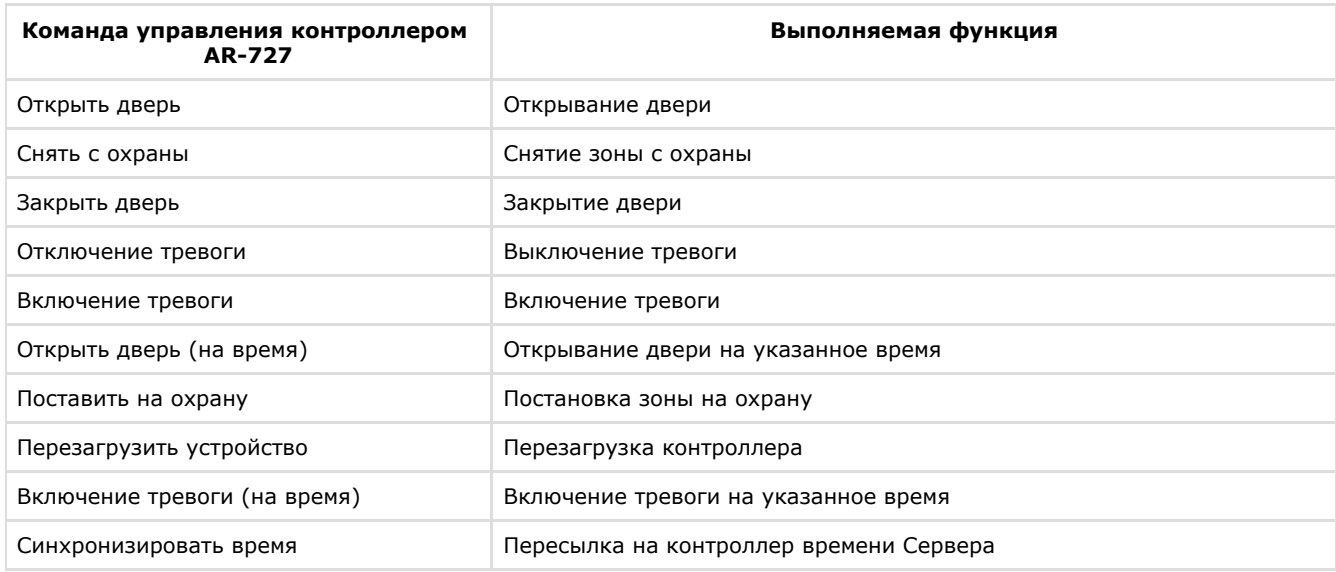

# <span id="page-20-0"></span>**Управление реле AR-716**

Управление реле *AR-716* осуществляется в интерактивном окне **Карта** с использованием функционального меню объектов **AR-716**.

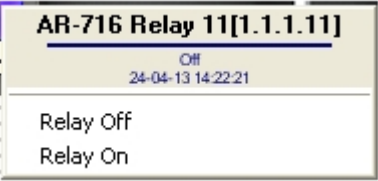

Описание команд функционального меню объекта **Реле AR-716** приведено в таблице.

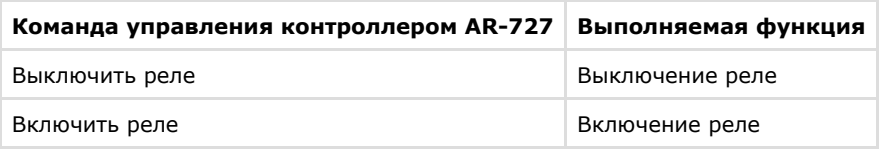